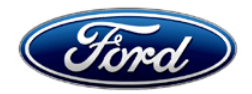

Stacy L. Balzer Ford Motor Company Operating Director (Perating Director of the Second Library of the Second Library of the Second Director (P. O. Box 1904)<br>
Operating Service Engineering Operations (Peration Second Library of the Second Director of the Sec Service Engineering Operations Ford Customer Service Division

February 17, 2023

# **TO:** All U.S. Ford and Lincoln Dealers

## **SUBJECT: NEW VEHICLE RECOMMENDED DELIVERY HOLD Customer Satisfaction Program 23P01** Certain 2022 Model Year Super Duty Vehicles Equipped with Sync4 Body Control Module Software Update

## **PROGRAM TERMS**

This program will be in effect through February 17, 2024, for vehicles within the new bumper-tobumper warranty coverage period (3 years, 36,000 miles).

# **AFFECTED VEHICLES**

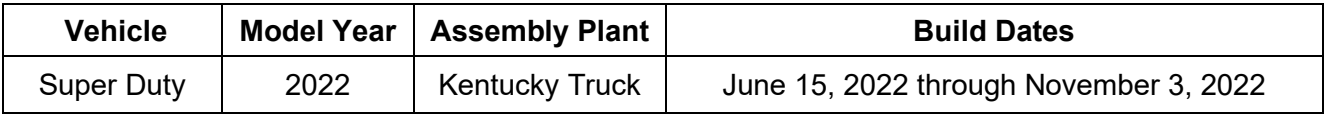

Affected vehicles are identified in OASIS and FSA VIN Lists.

## **REASON FOR THIS PROGRAM**

In some of the affected vehicles, the vehicle may enter a deep sleep state when powered off. While in this state, the vehicle is unable to receive over-the-air updates or transmit connected vehicle data. Customers may also receive a message in the Ford Pass phone application that states, "Your Ford, F350, 2022 equipped with FordPass™ Connect has entered Deep Sleep mode to conserve battery energy." Other FordPass features, such as Remote Start and remote viewing of the fuel level, are disabled. Customers are receiving this message in error and their 12V battery is functioning as intended.

# **SERVICE ACTION**

Before delivering any new in-stock vehicles involved in this program, dealers are recommended to update the body control module (BCM) software. This service must be performed on all affected vehicles at no charge to the vehicle owner.

# **OWNER NOTIFICATION MAILING SCHEDULE**

Owner letters will not be mailed for this program.

# **ATTACHMENTS**

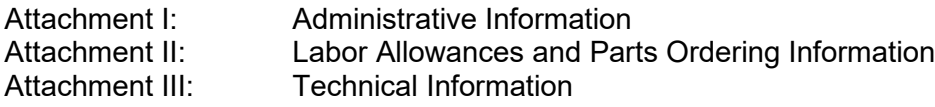

# **QUESTIONS & ASSISTANCE**

For questions and assistance, contact the Special Service Support Center (SSSC) via the SSSC Web Contact Site. The SSSC Web Contact Site can be accessed through the Professional Technician System (PTS) website using the SSSC link listed at the bottom of the OASIS VIN report screen or listed under the SSSC tab.

Sincerely,

Story of Bas

Stacy L. Balzer

### **ATTACHMENT I** Page 1 of 2

#### **NEW VEHICLE RECOMMENDED DELIVERY HOLD Customer Satisfaction Program 23P01**

Certain 2022 Model Year Super Duty Vehicles Equipped with Sync4 Body Control Module Software Update

## **OASIS ACTIVATION**

OASIS will be activated on February 17, 2023.

## **FSA VIN LISTS ACTIVATION**

FSA VIN Lists will not be activated for this service action.

#### **SOLD VEHICLES**

- Correct affected vehicles identified in OASIS which are brought to your dealership within the applicable bumper-to-bumper warranty coverage period.
- Dealers are to prioritize repairs of customer vehicles over repairs of new and used vehicle inventory.

## **STOCK VEHICLES**

- Correct all affected units in your new vehicle inventory before delivery.
- Use OASIS to identify any affected vehicles in your used vehicle inventory.

# **TITLE BRANDED / SALVAGED VEHICLES**

Affected title branded and salvaged vehicles are eligible for this service action.

#### **OWNER REFUNDS**

Refunds are not approved for this program.

#### **RENTAL VEHICLES**

Rental vehicles are not approved for this program.

#### **ADDITIONAL REPAIR (LABOR TIME AND/OR PARTS)**

Additional repairs identified as necessary to complete the FSA should be managed as follows:

- For related damage and access time requirements, refer to the Warranty and Policy Manual / Section 6 – Ford & Lincoln Program Policies / General Information & Special Circumstances for FSAs / Related Damage.
- For vehicles within new vehicle bumper-to-bumper warranty coverage, no SSSC approval is required, although related damage must be on a separate repair line with the "Related Damage" radio button checked.
	- $\circ$  Ford vehicles 3 years or 36,000 miles
- For vehicles outside new vehicle bumper-to-bumper warranty coverage, submit an Approval Request to the SSSC Web Contact Site prior to completing the repair.

## **NEW VEHICLE RECOMMENDED DELIVERY HOLD Customer Satisfaction Program 23P01**

Certain 2022 Model Year Super Duty Vehicles Equipped with Sync4 Body Control Module Software Update

# **CLAIMS PREPARATION AND SUBMISSION**

- **Claim Entry**: Enter claims using Dealer Management System (DMS) or One Warranty Solution (OWS) online.
	- o When entering claims:
		- Claim type 31: Field Service Action
		- Sub Code: 23P01
		- **EXECUSTOMER CONCERN Code (CCC): C27 Power Supply**
		- **Condition Code (CC): 04 Software Revision, Flash Module**
		- Causal Part Number: 15604 Body Control Module, Quantity 0
	- o For additional claims preparation and submission information, refer to the Recall and Customer Satisfaction Program (CSP) Repairs in the OWS User Guide.
- **Related Damage/Additional labor and/or parts**: Must be claimed as Related Damage on a separate repair line from the FSA with same claim type and sub code as described in Claim Entry above.

**IMPORTANT:** Click the Related Damage Indicator radio button.

#### **ATTACHMENT II** Page 1 of 1

# **NEW VEHICLE RECOMMENDED DELIVERY HOLD Customer Satisfaction Program 23P01**

Certain 2022 Model Year Super Duty Vehicles Equipped with Sync4 Body Control Module Software Update

# **LABOR ALLOWANCES**

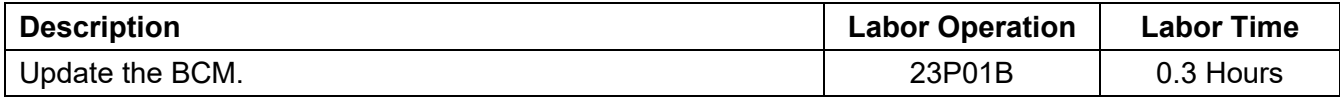

# **PARTS REQUIREMENTS / ORDERING INFORMATION**

Parts are not required to complete this repair.

# **CERTAIN 2022 MODEL YEAR SUPER DUTY VEHICLES EQUIPPED WITH SYNC4— BODY CONTROL MODULE SOFTWARE UPDATE**

# **SERVICE PROCEDURE**

## **Module Programming**

- **NOTE:** Program appropriate vehicle modules before performing diagnostics and clear all DTCs after programming. For DTCs generated after programming, follow normal diagnostic service procedures.
- 1. Connect a battery charger to the 12V battery.
- **NOTE:** Verify that the negative cable of the charger is installed on a chassis or engine ground, and not the 12 volt battery negative terminal to prevent the battery saver mode from activating on the vehicle.
- **NOTE**: If the diagnostic software does not load or if the vehicle cannot be identified properly, make sure there is a good internet connection and the Vehicle Control Module (VCM) is properly connected to the Data Link Connector (DLC).
- 2. Log into Ford Diagnostic and Repair System (FDRS).
- **NOTE**: Vehicle information is automatically retrieved by the diagnostic software and a Network Test is run. Vehicle identification data appears on the screen when this is complete.
- 3. Click 'Read VIN from Vehicle' or manually enter the VIN.
- **NOTE**: Available modules are shown on the LH side of the screen, and available procedures are listed on the RH side of the screen. Modules that are communicating are highlighted in green.
- 4. Select **Toolbox** tab.
- 5. From the list on the LH side of the screen, select the **BCM**.
- 6. From the list on the RH side of the screen, select **BCM Body Control Module (BCM) Software Update.**
- 7. Click **RUN**. Follow all on-screen instructions carefully.
- 8. From the list on the LH side of the screen, select the **BCM.**
- 9. From the list on the RH side of the screen, select **BCM BCM Tire Pressure Monitoring System (TPMS) Initialization.**
- 10. Click **Download**. Follow all on-screen instructions carefully.
- 11. From the list on the RH side of the screen, select **Self-Test** and click **RUN.**

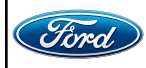

- 12. Click the **Run Selected Tests** button in the lower right.
- 13. Click the **Clear & Retest** button at the top of the screen to clear DTCs in all modules.
- 14. Disconnect the battery charger from the 12V battery once the programming has completed.

### **Important Information for Module Programming**

- **NOTE:** When programming a module, use the following basic checks to ensure programming completes without errors.
- Make sure the 12V battery is fully charged before carrying out the programming steps and connect FDRS/scan tool to a power source.

**NOTE:** A good internet connection is necessary to identify the vehicle and to load the diagnostic software.

- Inspect Vehicle Communication Module II (VCM II)/Vehicle Communication and Measurement Module (VCMM) and cables for any damage. Make sure scan tool connections are not interrupted during programming.
- A hardwired connection is strongly recommended.
- Turn off all unnecessary accessories (radio, heated/cooled seats, headlamps, interior lamps, HVAC system, etc.) and close doors.
- Disconnect/depower any aftermarket accessories (remote start, alarm, power inverter, CB radio,etc.).
- Follow all scan tool on-screen instructions carefully.
- Disable FDRS/scan tool sleep mode, screensaver, hibernation modes.
- Create all sessions key on engine off (KOEO). Starting the vehicle before creating a session will cause errors within the programming inhale process.

# **Recovering a module when programming has resulted in a blank module**

- a. Disconnect the VCMII or VCMM from the data link connector (DLC) and your PC.
- b. After ten seconds, reconnect the VCMII/VCMM to the DLC and the PC. Launch FDRS. The VCMII/VCMM icon should turn green in the bottom right corner of the screen. If it does not, troubleshoot the FDRS to VCM connection.
- c. If you are using the same FDRS as the initial programming attempt, select the appropriate VIN from the Vehicle Identification menu. If you are using a different FDRS, select "Read VIN from Vehicle" and proceed through the Network Test.
- d. In the Toolbox menu, navigate to the failed module and Download/Run Programmable Module Installation (PMI). Follow the on-screen prompts. When asked if the original module is installed, select "No" and continue through the installation application.
- e. Once programming has completed, a screen may list additional steps required to complete the programming process. Make sure all applicable steps are followed in order.

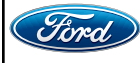